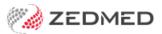

# Add a new Medicare item

Last Modified on 03/10/2023 8:20 am AEDT

Add new MBS items that are not currently in Zedmed. These are items that Medicare has added to MBS and need to be loaded using the fees file. Performing a fees update will not add these items. You should not add new items manually.

New item numbers are published on the Medicare website by specialty and category, and practices will often be advised of new items by email.

# Downloading the MBS fees file

Download the Medicare Benefits Scheme (MBS) fees file from Zedmed.

To download the fees file:

- 1. Go to www.zedmed.com.au.
- 2. Select Login.
- 3. Sign in to the Client Login portal with your Username and Password.

If you don't have an account, you can select Request an Account.

4. From the **Home** menu, select the **Client Login Area** folder.

| Account   | 0       | Check All          | 🛱 Delete | C Rename | ∎ N  | ew Folder |        | @ Zip         | 2° Un |
|-----------|---------|--------------------|----------|----------|------|-----------|--------|---------------|-------|
| Share     | ٩       | Filter             |          |          | Find |           |        | Show          | 50    |
| Se Logout | Name    |                    |          |          | -11  | Туре      | Size 🗐 | D             | ate 🕸 |
|           | 📑 ci    | ient Login Area    | ]        |          |      | folder    |        | 10/20/2020 10 | 53 AM |
|           | Showing | 1 to 1 of 1 entrie | s        |          |      |           |        | Previous      | 1     |

5. Select the Fee File Updates folder.

| Home      | C        |         | Check All  | a Delete | C Rename | -     | Californi, |    | A 210         | 2.1.4  | 1   |
|-----------|----------|---------|------------|----------|----------|-------|------------|----|---------------|--------|-----|
| Account   | ~        |         | Check All  | Delete   | G Rename | IN IN | ew Folder  |    | @ Zip         | 2" Uni | 2ID |
| Share     | ٩        | Filter  |            |          |          | Find  |            |    | Show          | 50     | ~   |
| C+ Logout | Name Iî  |         |            |          |          | Туре  | Size 11    | Da | ate 🕸         |        |     |
|           | 🛁 G      | o Up C  | one Folder |          |          |       | up         |    |               |        |     |
|           | <b>c</b> | linical | Templates  |          |          |       | folder     |    | 11/13/2020 4: | 27 PM  | E   |
|           | 0        | ocume   | nt Library |          |          |       | folder     |    | 9/9/2020 4:   | 00 PM  | C   |
|           | F        | ee File | Updates    |          |          |       | folder     |    | 1/4/2021 9:   | 31 AM  | 0   |
|           | <b>R</b> | elease  | Notes      |          |          |       | folder     |    | 3/16/2021 4:  | 36 PM  | C   |
|           | s s      | oftware | e          |          |          |       | folder     |    | 6/11/2021 2:  | 20 PM  | E   |

6. Select the **Fees Schedules** folder for the current year.

| The Home  | 1000 |                    |             |        |          |      |            |         |          |        |       |     |
|-----------|------|--------------------|-------------|--------|----------|------|------------|---------|----------|--------|-------|-----|
| Account   | C    | <b>P</b>           | Check All   | Delete | C Rename | ≣ N  | lew Folder |         | 6        | 🛿 Zip  | Una   | zip |
| Share     | Q    | Filter             |             |        |          | Find | ]          |         | s        | how    | 50    | ~   |
| C+ Logout | Name | ,                  |             |        |          | 11   | Туре       | Size ↓↑ |          | Da     | te 🕸  |     |
|           | 🛁 G0 | o Up C             | One Folder  |        |          |      | up         |         |          |        |       |     |
|           | 20   | 19 Fe              | e Schedules | l.     |          |      | folder     |         | 12/17/20 | 019 8: | 08 AM | C   |
| -         | 20   | 20 Fe              | e Schedules | i)     |          |      | folder     |         | 12/1/20  | 020 9: | 33 AM | C   |
| -         | 20   | 2021 Fee Schedules |             |        |          |      | folder     |         | 6/29/20  | 21 11: | 22 AM | C   |

7. Select the folder for the month you're updating.

If this is a new financial year, it will be July.

| Home      | 🗯 🖬 🕼 Check All 🍵 Delete | 🖸 Rename 🖀 | New Folder |         | CT 7.4         |        |    |
|-----------|--------------------------|------------|------------|---------|----------------|--------|----|
| Account   | Check All Delete         | 🖸 Rename 🔳 | New Folder |         | €≣ Zip         | e" Unz | ip |
| Share     | Q Filter                 | Find       |            |         | Show           | 50     | ~  |
| E+ Logout | Name                     | 11         | Туре       | Size 11 | Da             | te 💷   |    |
|           | 🦂 Go Up One Folder       |            | up         |         |                |        |    |
|           | 01 January 2021          |            | folder     |         | 1/4/2021 9:3   | 34 AM  | D  |
|           | 02 February 2021         |            | folder     |         | 2/4/2021 11:4  | 41 AM  | D  |
|           | 03 March 2021            |            | folder     |         | 4/8/2021 1:2   | 25 PM  | ٦  |
|           | 06 June 2021             |            | folder     |         | 6/23/2021 10:3 | 34 AM  | D  |
|           | 07 July 2021             |            | folder     |         | 6/30/2021 6:2  | 26 PM  | ø  |

8. Navigate to locate the MBS file.

The file name will start with 'MBS updated', include the month and end with the extension .xml. 9. Select the down-arrow icon beside the date.

This will expand the file entry and show a **Download** button.

| Home                                       | S 🗳    | Check All                 | 💼 Delete                    | 🖸 Rename               | 💼 New Folder |             | 📴 Zip 🖉 Unz        | zip  |
|--------------------------------------------|--------|---------------------------|-----------------------------|------------------------|--------------|-------------|--------------------|------|
| <ul> <li>Account</li> <li>Share</li> </ul> | Q Fil  | ter                       |                             | □ Fir                  | nd           |             | Show 50            | ~    |
| C+ Logout                                  | Name   |                           |                             | 1                      | î Туре       | Size ↓1     | Date ↓             |      |
|                                            | 🛁 Go U | p One Folder              |                             |                        | up           |             |                    |      |
|                                            | Mildu  | ra No Gap Jul             | 21.csv                      |                        | file         | 60 KB       | 7/20/2021 8:57 AM  | Ð.   |
| -                                          | MBS    | UPDATED JU                | L21.xml                     |                        | file         | 8.04 MB     | 7/19/2021 4:12 PM  | ▼    |
|                                            |        | w Window:<br>st Modified: | MBS UPDATI<br>about 17 hour | ED JUL21.xml<br>rs ago | E            | Preview Oow | nload 🔗 Share 🗷 Em | nail |
|                                            | Bupa   | Medical Sche              | dule Fees.cs                | v                      | file         | 57 KB       | 7/19/2021 3:16 PM  | Ð.   |
| Downloaded file                            | * HCE  | NO Gap July2              |                             |                        | file         | 58 KB       | 7/14/2021 4:21 PM  | Þ    |

#### 10. Select **Download** and the file will download.

How the file downloads and where it saves to will depend on your web browser.

The file's location should be easy to find and accessible to the Zedmed workstation that will use this file. If it is not, copy the file to a more accessible location.

# Add new Medicare items (all or single)

This section explains how to add new MBS items in the fees file. With this process, you can automatically add all new items or add a specific item. The next section explains how to add a category of items, for example, if there are

new items for the Attendances category (GPs).

To add individual items in Zedmed:

- 1. Go to Zedmed's Management tab.
- 2. Select Practice Setup then Items > Update/Load MBS Fees.

The Load MBS/AMA Item screen will open.

3. Check that Load MBS/AMA Item by Criteria is selected.

If you want to add all new items

Continue to step 4.

### If you want to add a specific item

Enter the item number you want to load in the **Item Number** field. The **Full Description** of that item will be displayed. Copy the first line and paste it into the **Short Description**.

4. Select Load Item.

|                                                                                                    | Load MBS/AMA Item                              | x        |
|----------------------------------------------------------------------------------------------------|------------------------------------------------|----------|
| Contract of the local division of the local division of the local | MA Item By Criteria<br>ting MBS/AMA Items      |          |
| Loading Criteria                                                                                                    |                                                | Ξŋ.      |
| Item Number                                                                                                    | 10981                                          |          |
| Category                                                                                                    |                                                | <b>v</b> |
| Group                                                                                                    |                                                | ~        |
| Sub Group                                                                                                    |                                                | Y        |
| Loaded Items                                                                                                    |                                                | -        |
| Item Number<br>Short<br>Description                                                                                                    | Commence Date                                  |          |
| Full<br>Description                                                                                                    |                                                | ^        |
|                                                                                                    |                                                | ~        |
| Number of Item                                                                                                    | Is Loaded : Continue Without Short Description |          |
| Load Item                                                                                                    | Load from AMA file Close Canc                  | el       |

File Explorer will open.

5. Select XML files (\*.xml) from the drop-down next to File name.

This step is important as it helps you avoid uploading the incorrect file type.

| 🕘 🕤 🕆 📕         | ▶ Thi   | s PC → Local Disk (C:) → Zedmed → | Ý                  | C Search Zedme   | d        | Q     |                  |             |          |                  |             |  |  |  |
|-----------------|---------|-----------------------------------|--------------------|------------------|----------|-------|------------------|-------------|----------|------------------|-------------|--|--|--|
| Organize 🔻 New  | folde   | r8                                |                    |                  | ≣ • 🔟    | 0     |                  |             |          |                  |             |  |  |  |
| ☆ Favorites     | ^       | Name                              | Date modified      | Туре             | Size     |       |                  |             |          |                  |             |  |  |  |
| Desktop         |         | TMP                               | 17/09/2019 10:29   | File folder      |          |       |                  |             |          |                  |             |  |  |  |
| Downloads       | s≡      | =                                 | =                  | =                | =        | Tools | 27/08/2019 10:30 | File folder |          |                  |             |  |  |  |
| 🗐 Recent places |         |                                   |                    |                  |          | =     | ≡                | 5 ≡         | Transfer | 27/08/2019 10:29 | File folder |  |  |  |
|                 |         |                                   |                    |                  |          |       |                  |             |          |                  |             |  |  |  |
| 👰 This PC       | _       | 퉬 Upload                          | 27/08/2019 10:29   | File folder      |          |       |                  |             |          |                  |             |  |  |  |
|                 | -       | 🎳 Worksheet                       | 27/08/2019 10:29   | File folder      |          |       |                  |             |          |                  |             |  |  |  |
| 📬 Network       | ~       | 📄 201504-XML                      | 9/10/2017 12:21 PM | XML Document     | 8,687 KB |       |                  |             |          |                  |             |  |  |  |
|                 | File na | me: 201504-XML                    |                    | V XML files (*.x | ml)      | ~     |                  |             |          |                  |             |  |  |  |

- 6. Navigate to locate the MBS file.
- 7. Select the MBS file and select **Open**.

The Medicare item will be added to Zedmed.

- 8. Select OK to the dialog when it's finished.
- 9. Select Close to exit.

To confirm the update, see check an item number.

# Add Medicare items by category

To add a category of items to Zedmed:

- 1. Go to Zedmed's Management tab.
- 2. Select Practice Setup then select Items > Update/Load MBS Fees.

The Load MBS/AMA Item screen will open.

- 3. Check that Load MBS/AMA Item by Criteria is selected.
- 4. In the Category field, select the category you want to add.

You can confirm the category by going to the MBS Online website and entering an item number to see its category.

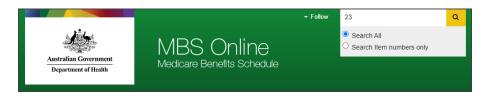

- 5. In the Group field, select a group (optional).
- 6. Select Load Item.

File Explorer will open.

- 7. Select XML files (\*.xml) from the drop-down next to File name.
- 8. Navigate to locate the MBS file.
- 9. Select the MBS file and select **Open**.

After a short pause, Zedmed will begin searching the file for items in the category you selected.

When it has finished, it will show the number of items loaded.

|                      | Loading                                                                                                    | )  |
|----------------------|----------------------------------------------------------------------------------------------------|----|
| Mode                 |                                                                                                    |    |
| Load MBS/A           | MA Item By Criteria                                                                                                    |    |
| O Update Exis        | ting MBS/AMA Items                                                                                                    |    |
| Loading Criteria     |                                                                                                    |    |
| Item Number          |                                                                                                    |    |
| Category             | 3 - Therapeutic Procedures                                                                                                    | ~  |
| Group                |                                                                                                    | ~  |
| Sub Group            |                                                                                                    | ~  |
| Loaded Items         |                                                                                                    |    |
| Item Number          | 13105 Commence Date 01/07/20                                                                                                    | 21 |
| Short<br>Description |                                                                                                    |    |
| Full                 | Haemodialysis for a patient with end-stage renal disease if: (a) the service is                                                                                                    |    |
| Description          | provided by a registered nurse, an Aboriginal health worker or an Aboriginal and                                                                                                    | Â  |
|                      |                                                                                                    | =  |
|                      | Torres Strait Islander health practitioner on behalf of a medical practitioner; and (b) the service is supervised by the medical practitioner (either in person or                                                                               |    |
|                      | (b) the service is supervised by the medical practitioner (either in person or<br>remotely); and (c) the patient's care is managed by a nephrologist; and (d) the                                                                                |    |
|                      | (b) the service is supervised by the medical practitioner (either in person or                                                                                                    | ~  |
| Number of Iten       | (b) the service is supervised by the medical practitioner (either in person or remotely); and (c) the patient's care is managed by a nephrologist; and (d) the patient is treated or reviewed by the nephrologist every 3 to 6 months (either in | ~  |

- 10. Review the outcome:
  - Number of Items Loaded shows the total number.
  - Item Number shows the item number described.
  - Full Description describes the currently selected item.
  - **Continue -** displays the next item.
  - Short description an optional field you can fill in.
- 11. Select Close to exit.

### Fees Lunch & Learn video

The documentation referred to in this video is now located in the Zedmed Knowledge Base under Payer Fees.